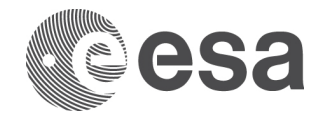

## **MANUAL / USER GUIDE / HANDBOOK**

# Manual For Smart Contract Input File for InCubed

Latest Stable Version: V4.0<br>Release date: 21/0  $21/08/2023$ 

#### **1 DISCOVER THE WORKBOOK**

Open the workbook.

Make sure you enable the macros.

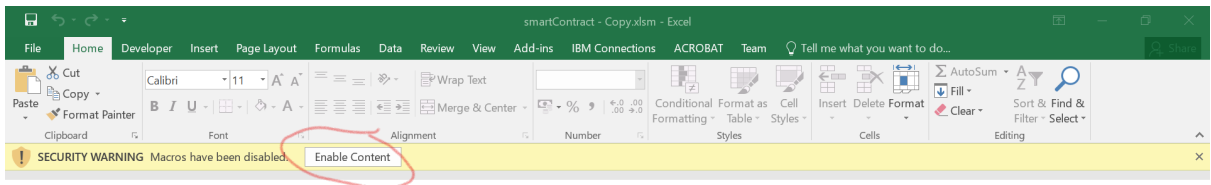

The smart contract input file will be prefilled with an example so you can look at the example to understand how it works.

The structure of the workbook is the following :

• The green sheets are the ones where you are supposed to fill with the relevant information

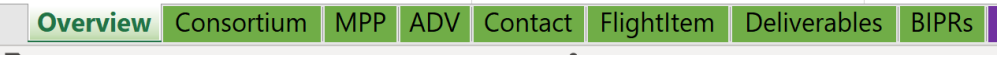

• The purple sheets are just a preview of some of the tables that will go into the contract. You don't have to do anything in those, they are just there for visualisation purposes and help you double check the data you filled in the green sheets. | TableConsortium | TableBIPRs | TableMilestones | TableBreakdown | TableAdvance | TableDeliverables

Every cell that you have to manually fill will be coloured in light blue, i.e. this are some of the cells in the Overview sheet.

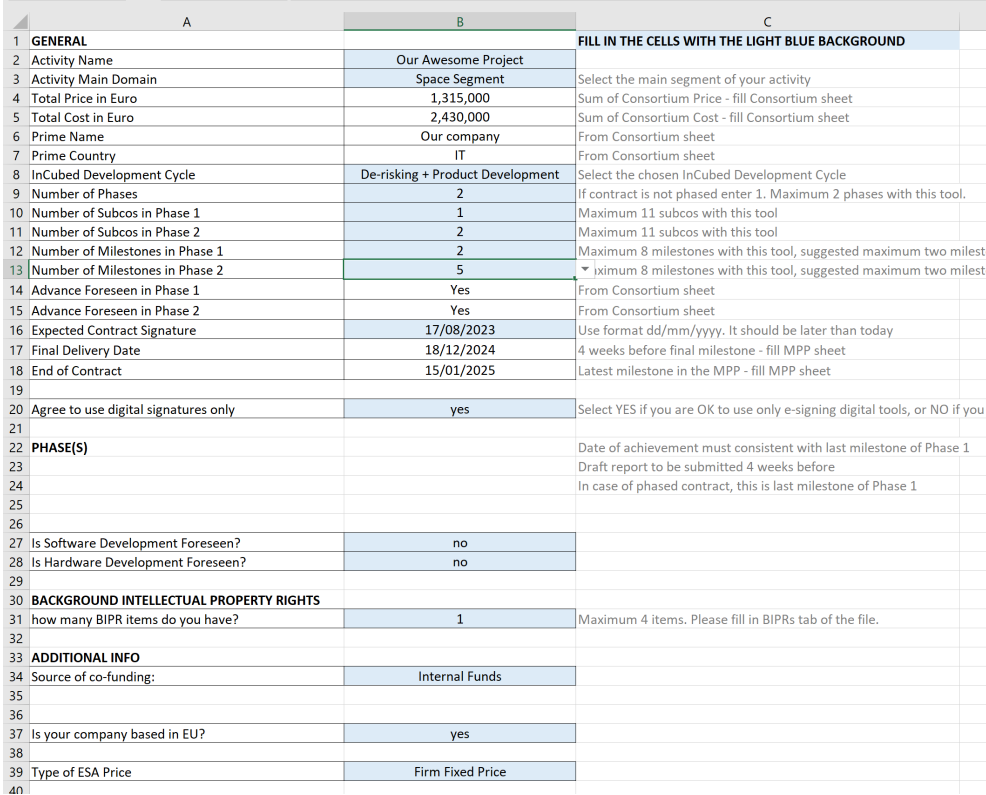

The blue cells will change dynamically depending on your inputs. Please note that the workbook is protected, hence you will not be able to click and edit cells that you should not fill.

Once the overview sheet is properly filled in, you will also find light red cells in the other green sheets. These are the cells where you need to copy/paste data from the Full Proposal. See Section 2 for further details.

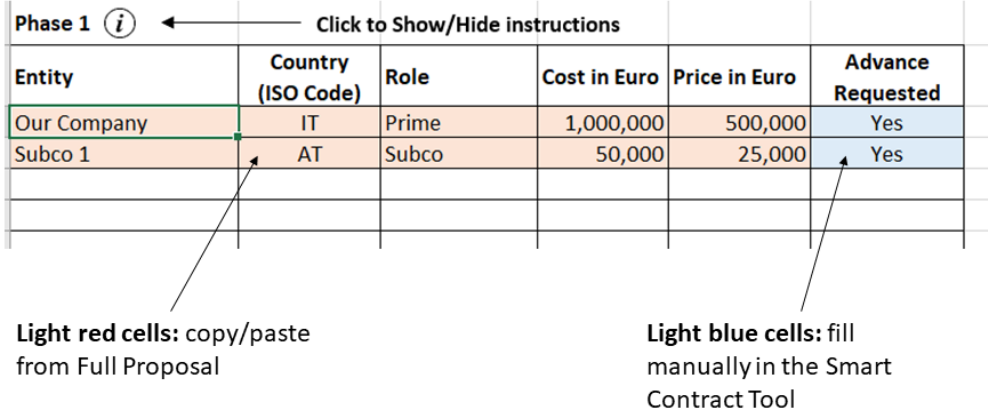

#### **2 FILL THE WORKBOOK**

Once you have familiarised yourself with the notebook you can click on the red button "Clear Example" on the Overview tab. Always do that before starting to compile the Smart Contract Tool.

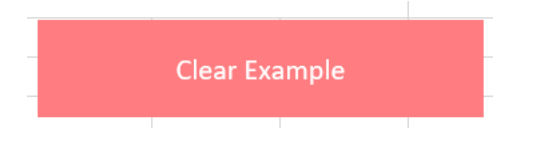

This will completely clear the example. Be aware that this cannot be undone. If for any reason you want to recreate the example, you can do so by click on the button "DEMO". Be aware doing so you will delete all the data in the workbook and this operation cannot be undone.

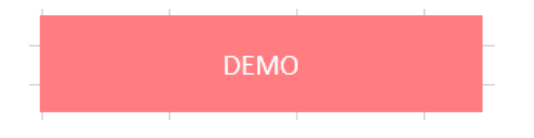

Once you cleared the example, you can then proceed to fill all the blue cells on the green tabs following the instructions in light grey on the right side of each light blue cell.

Once you completed the Overview sheet, move to the other sheets and fill in the required information. Based on the value that you inserted in the Overview sheet, the Tool will highlight in light red the cells where you need to copy/paste the data from the Full Proposal. When pasting, **always use the Paste Special -> Values** option.

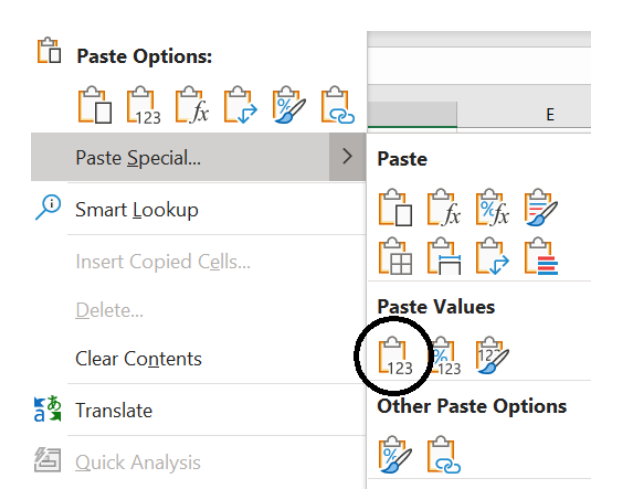

The only exception is in the **ADV sheet**, where **you must use the Paste Special -> Values & Number Formatting** option.

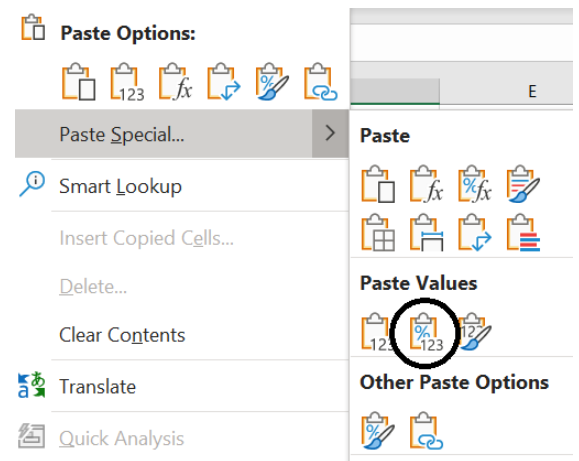

In case of doubt, each sheet has info buttons for each table that you can click to get specific instructions.

Click to Show/Hide instructions Phase 1  $(i)$ 

Note that in the Consortium Sheet you are requested to specify if an advance payment is requested by each partner of the consortium. **You must list the subcontractors by indicating first those who require an advance payment**, if any, then those who do not.

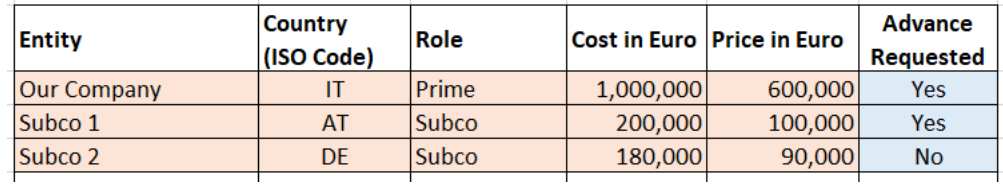

When you have filled everything, make sure that you're happy with all the information given. You can also check the automatically generated tables in the purple sheets to have a preview of the tables that will be inserted in the contract.

### **3 ADDITIONAL INFORMATION**

It is possible that the tool has bugs. If you ever get an error message on your screen or an unexpected result, please take a screenshot and save it. In case of error, please also click on Debug and take a screenshot of your screen with the part highlighted in yellow and save it.

Send an email with the bugged workbook and the screenshots attached, together with any useful information, to [daniele.romagnoli@esa.int](mailto:daniele.romagnoli@esa.int) wit[h incubed@esa.int](mailto:incubed@esa.int) in copy.

Also, the Smart Contract Input File has some technical limitations listed below:

- The maximum number of phases for the contract is TWO (2)
- The maximum number of subcos for EACH PHASE is ELEVEN (11)
- The maximum number of milestones for EACH PHASE is EIGHT (8)
- The maximum number of BIPR items is FOUR (4)
	- The maximum number of documents for each group is
		- $\circ$  Additional Management Documents: ELEVEN (11)<br>  $\circ$  Engineering Documents: FOURTY (40)
		- Engineering Documents: FOURTY (40)
		- o Testing Documents: TWENTYFIVE (25)
		- o Product Assurance Documents: TWENTY (20)
		- o Software Documents: TWENTY (20)

Should any of these limits impact your activity, please get in touch with the InCubed Team by sending an e-mail to [daniele.romagnoli@esa.int](mailto:daniele.romagnoli@esa.int) wit[h incubed@esa.int](mailto:incubed@esa.int) in copy.